# 顔検知結果検索方法

・本手順書ではUniview製NVRにおいての、顔検知の検知結果を検索 する方法を説明します。

> 2024/2/19 アツミ電氣株式会社

## 1.顔検知検索画面を開く

# ②ログインを求められた場合はパスワードを入力して、ログインします。

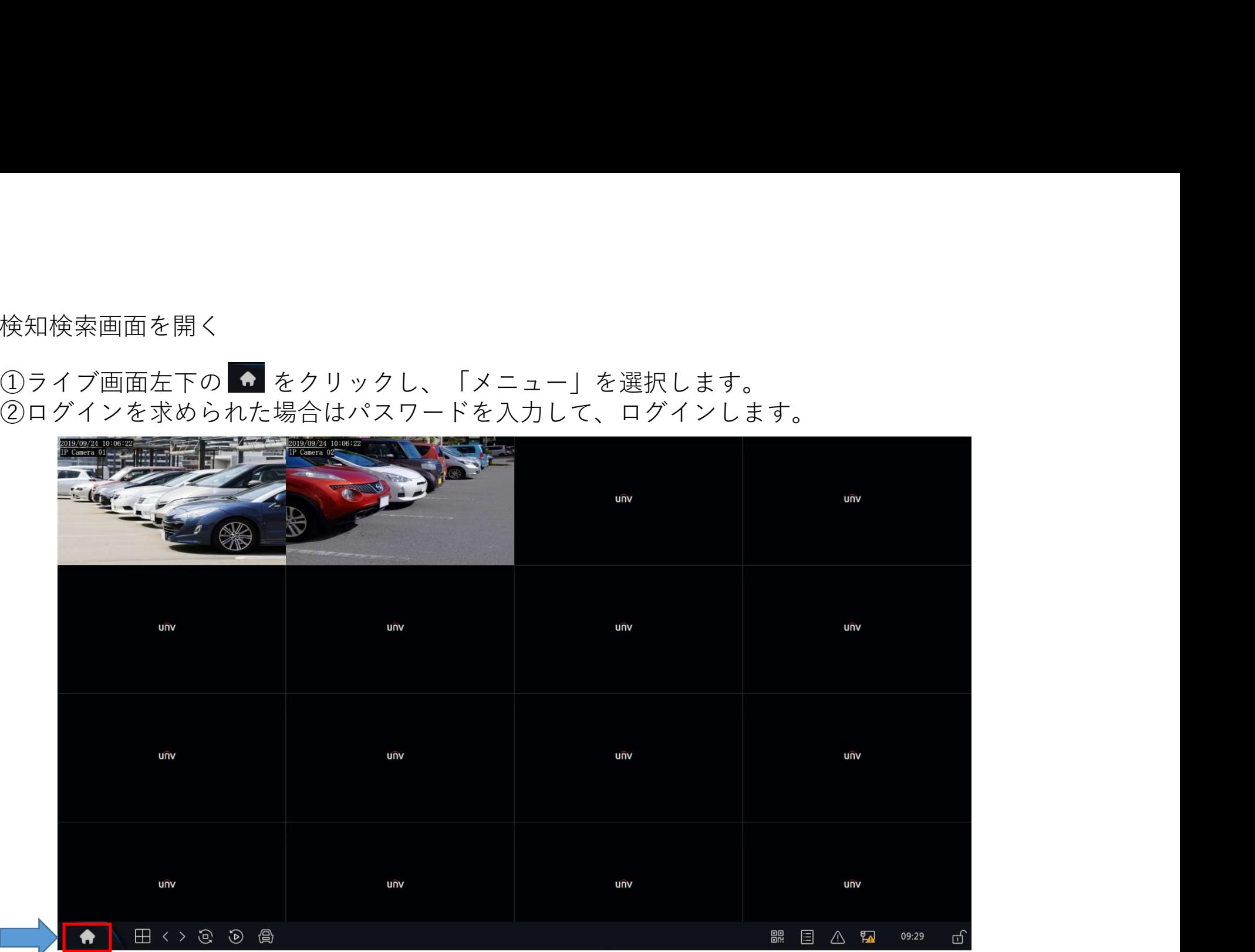

# 1.顔検知検索画面を開く

# ③VCA>VCA検索>顔検知検索の順番で画面を開きます。

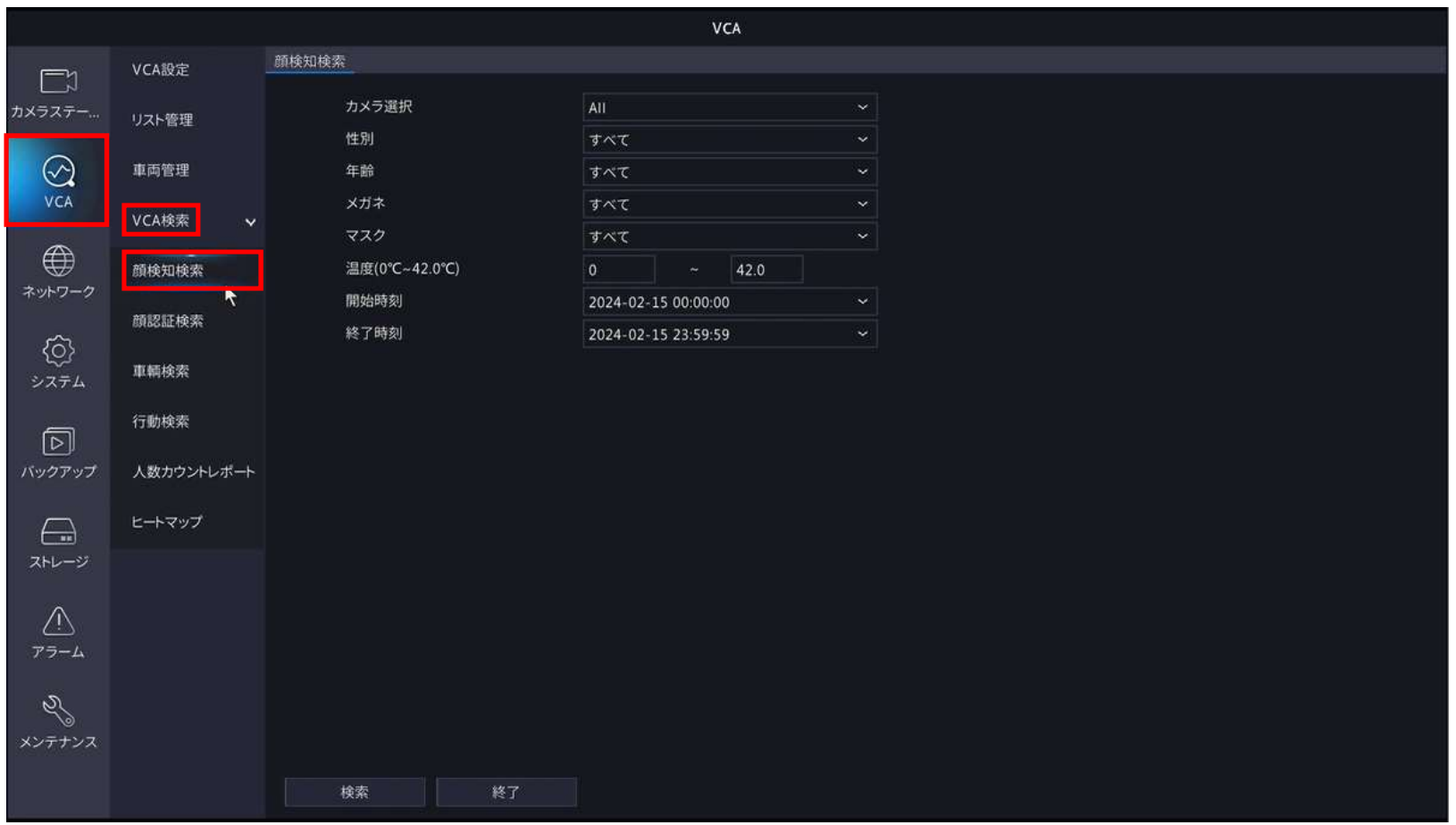

- 2.検索条件を設定する
	- ①カメラ選択より、検索対象のカメラを設定します。 プルダウンメニューより対象カメラを選択して下さい。 全カメラを検索対象とする場合は【ALL】を選択下さい。

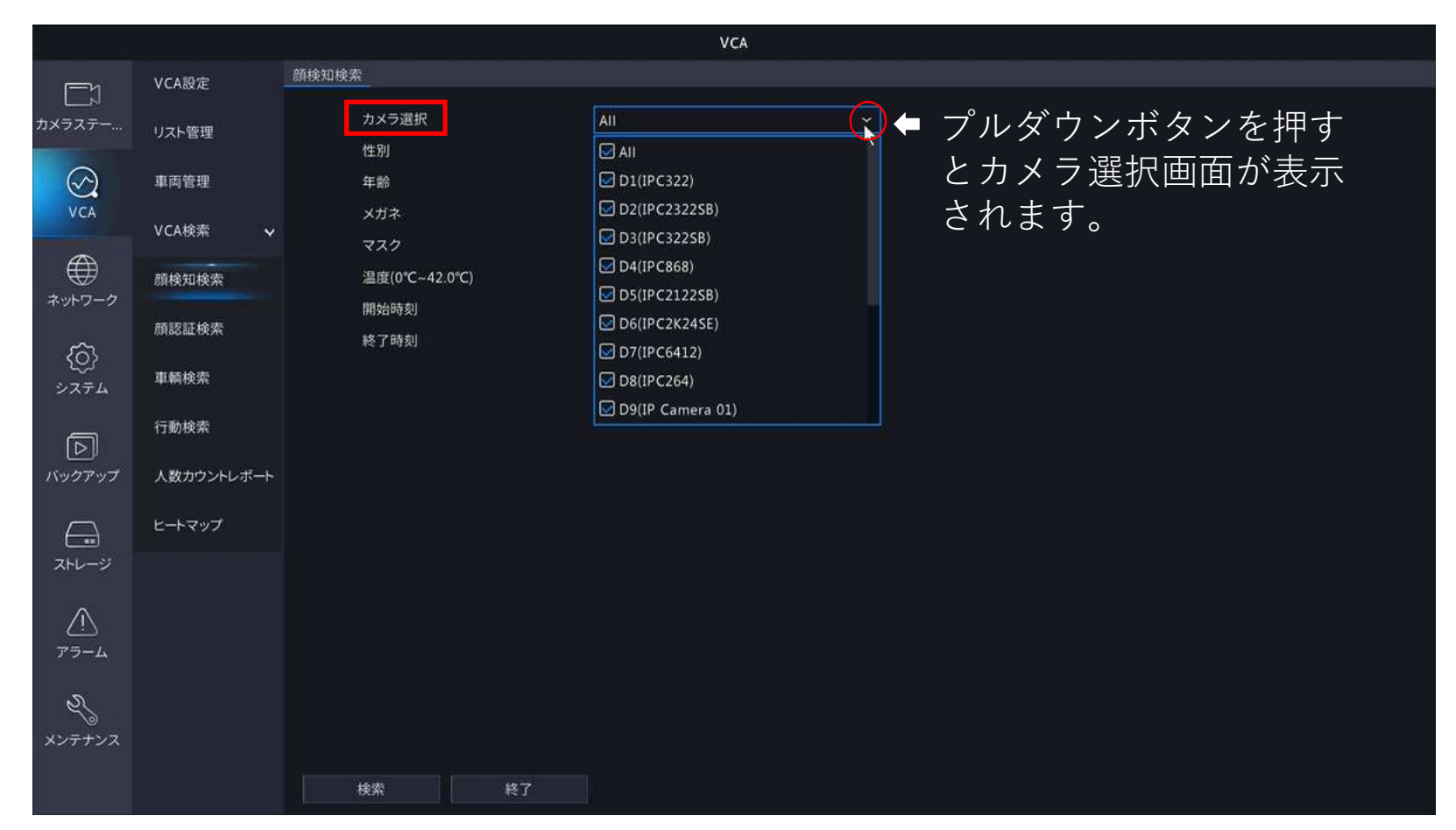

2.検索条件を設定する

②性別を設定します。プルダウンメニューより性別を選択して下さい。

- 注意1. 本条件設定は、使用されるNVR、IPCにより表示されないことがあります。
- 注意2.確実な性別判断することはできません。

検索してもヒットしない場合は検索条件を"すべて"に設定し検索下さい。

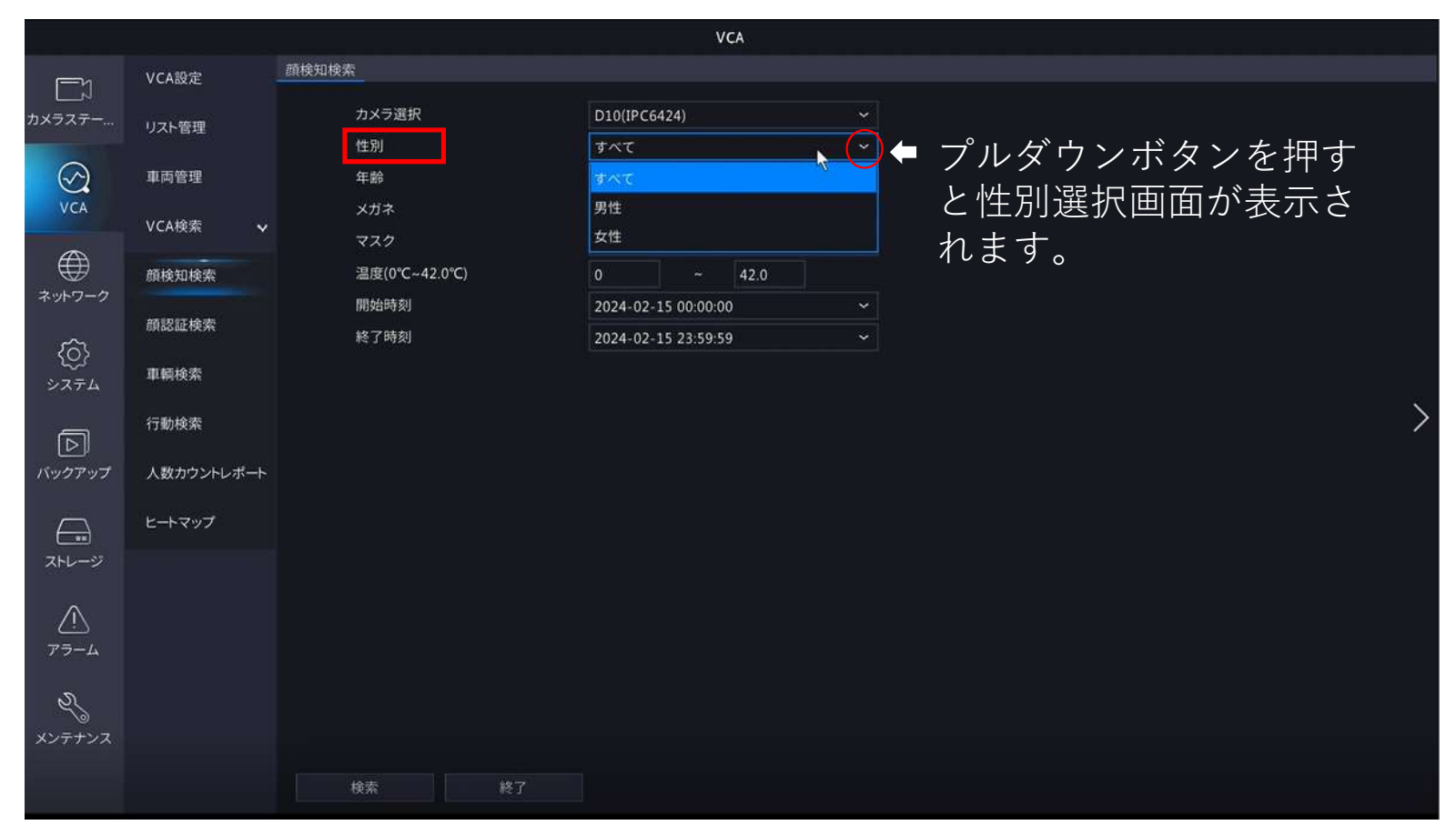

2.検索条件を設定する

③年齢を設定します。プルダウンメニューから年齢層を選択して下さい。 注意1. 本条件設定は、使用されるNVR、IPCにより表示されないことがあります。 注意2. 確実な年齢判断をすることはできません。

検索してもヒットしない場合は検索条件を"すべて"に設定し検索下さい。

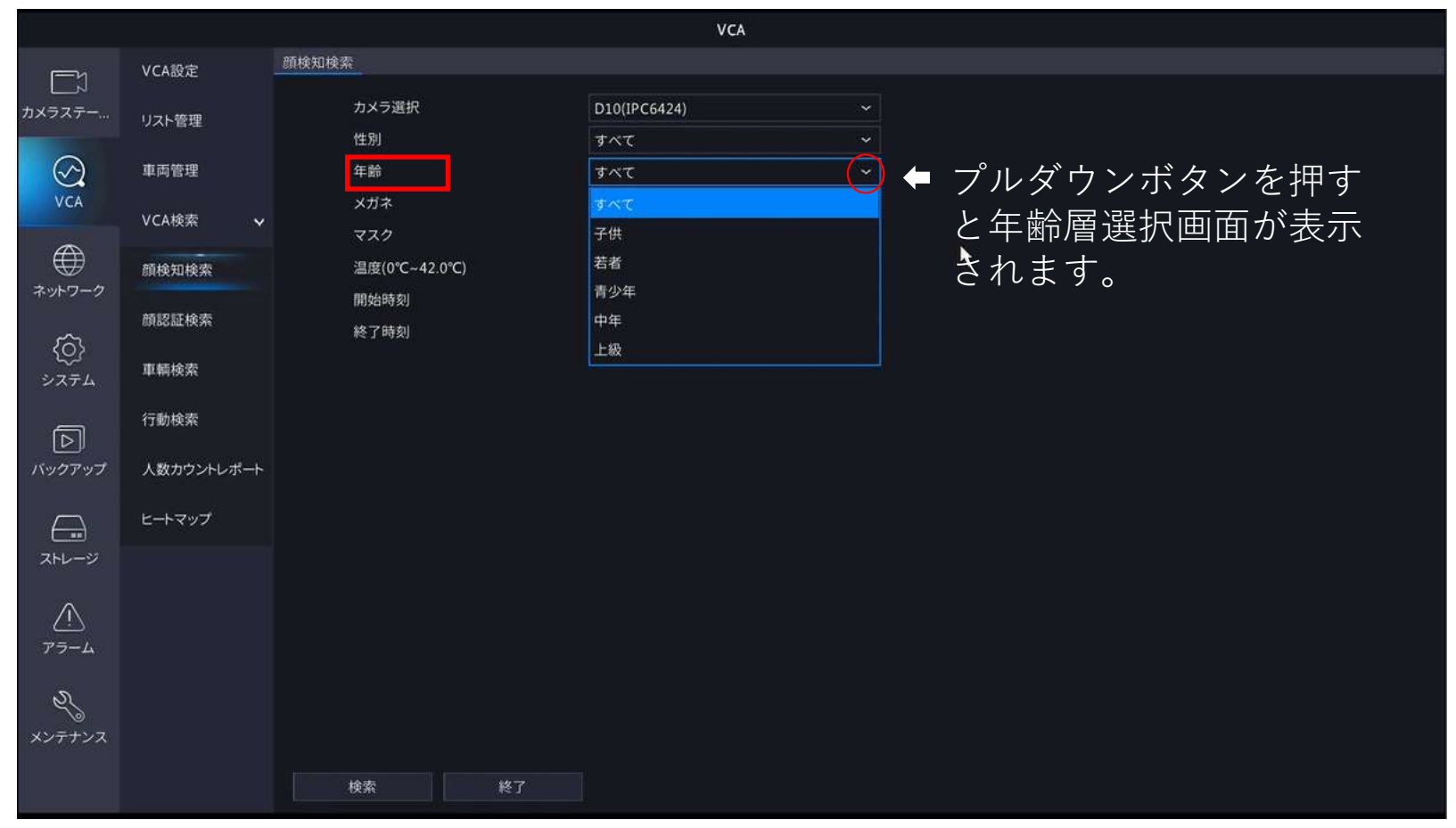

- 2.検索条件を設定する
	- ④メガネの有/無を設定をします。プルダウンメニューからメガネの有/無を選択して下さい。 注意1. 本条件設定は、使用されるNVR、IPCにより表示されないことがあります。
		- 注意2.確実なメガネ有無検出を行うことはできません。

検索してもヒットしない場合は検索条件を"すべて"に設定し検索下さい。

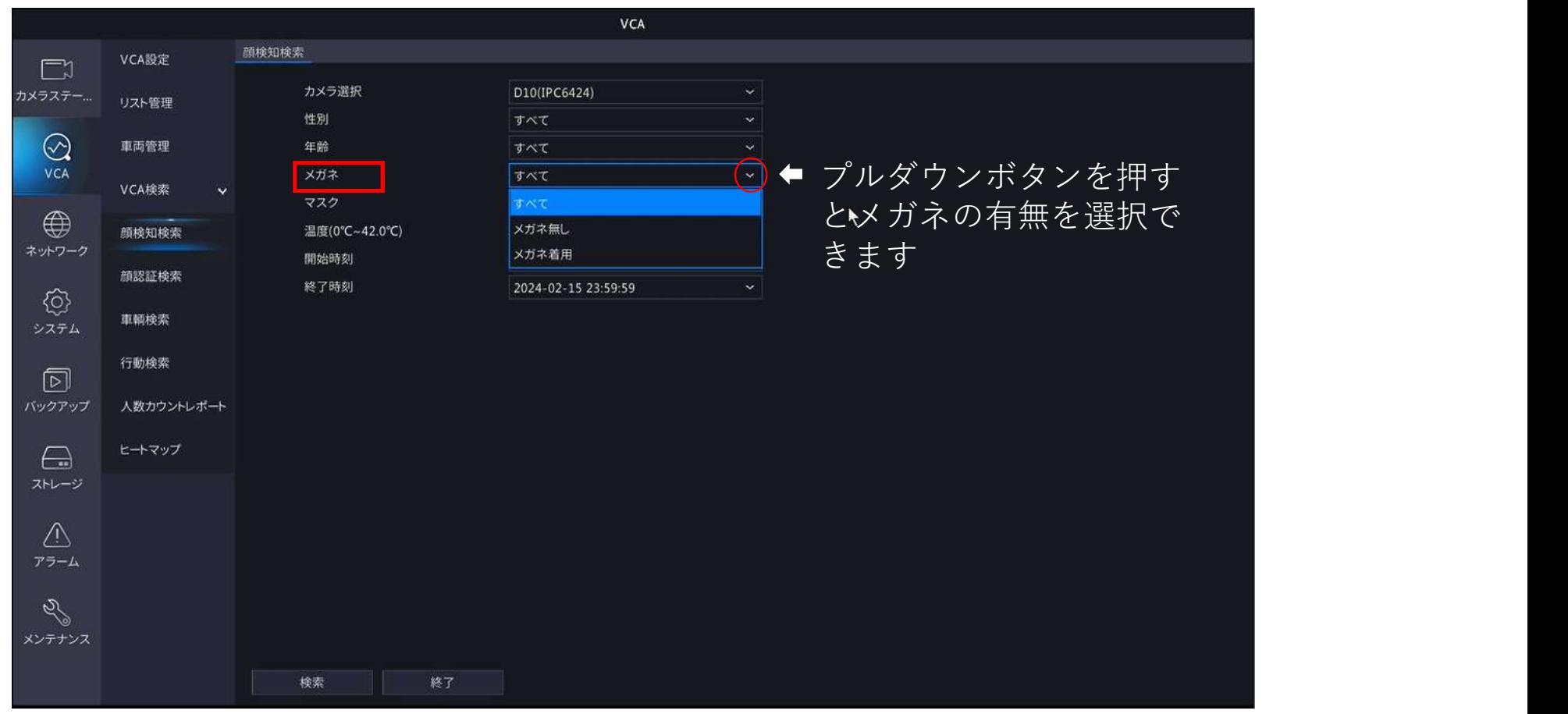

- 2.検索条件を設定する
	- ⑤マスクの有/無を設定をします。プルダウンメニューからマスクの有/無を選択して下さい。 注意1. 本条件設定は、使用されるNVR、IPCにより表示されないことがあります。
		- 注意2. 確実なマスク有無検出を行うことはできません。

検索時にヒットしない場合は検索条件を"すべて"に設定し検索下さい。

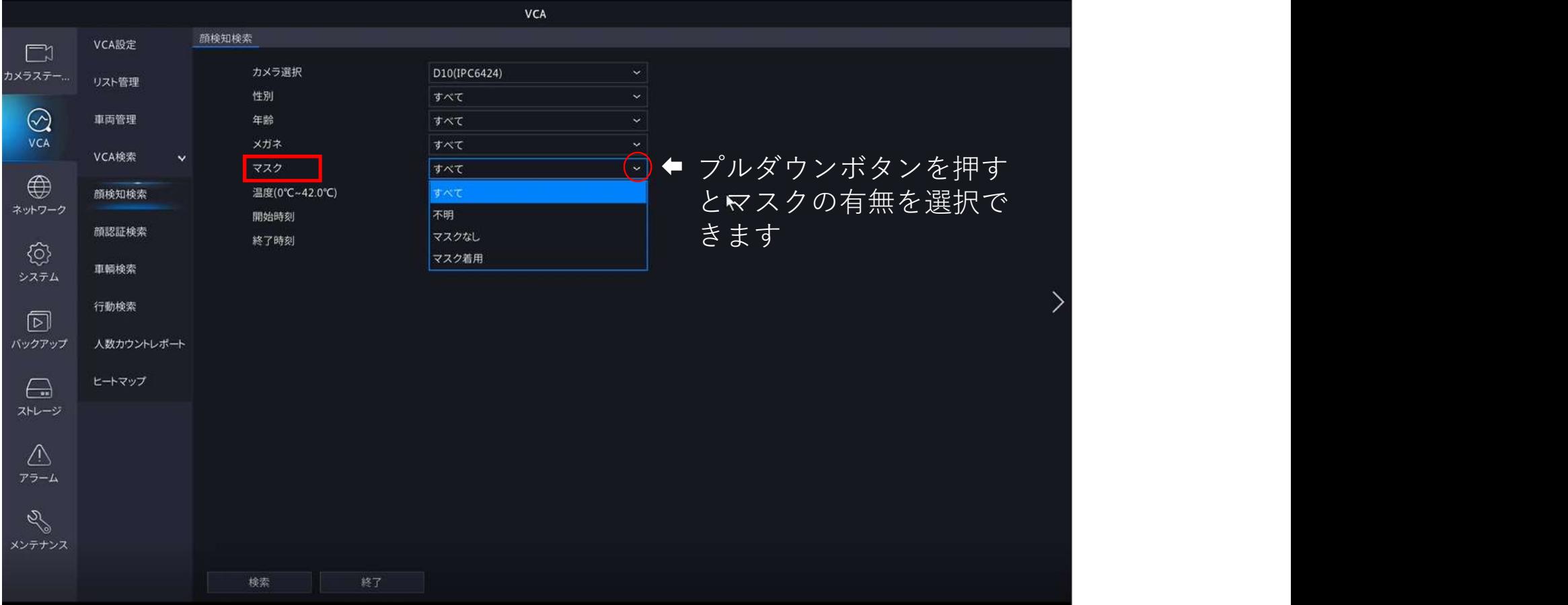

- 2.検索条件を設定する
	- ⑥検索開始日時を設定します。 開始時刻のプルダウンメニューから検索開始日時を設定します。

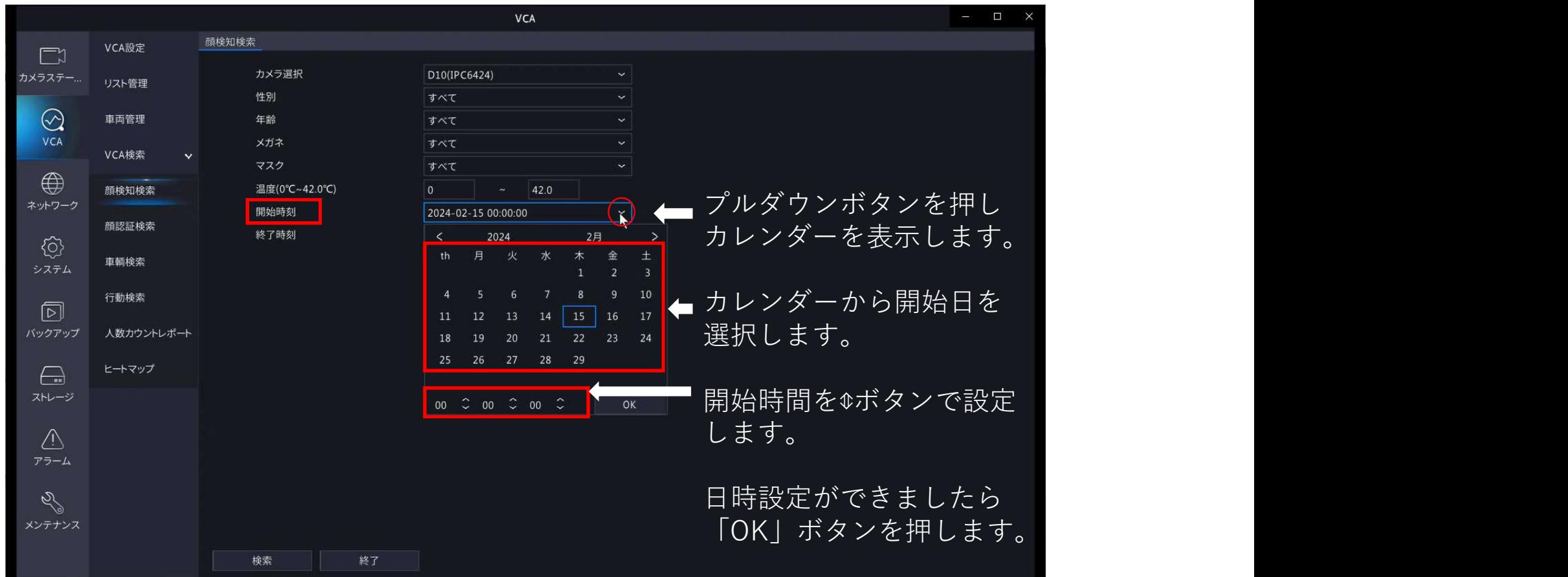

### 2.検索条件を設定する

⑦検索期間を設定します。

終了時刻のプルダウンメニューから検索終了日時を設定します。

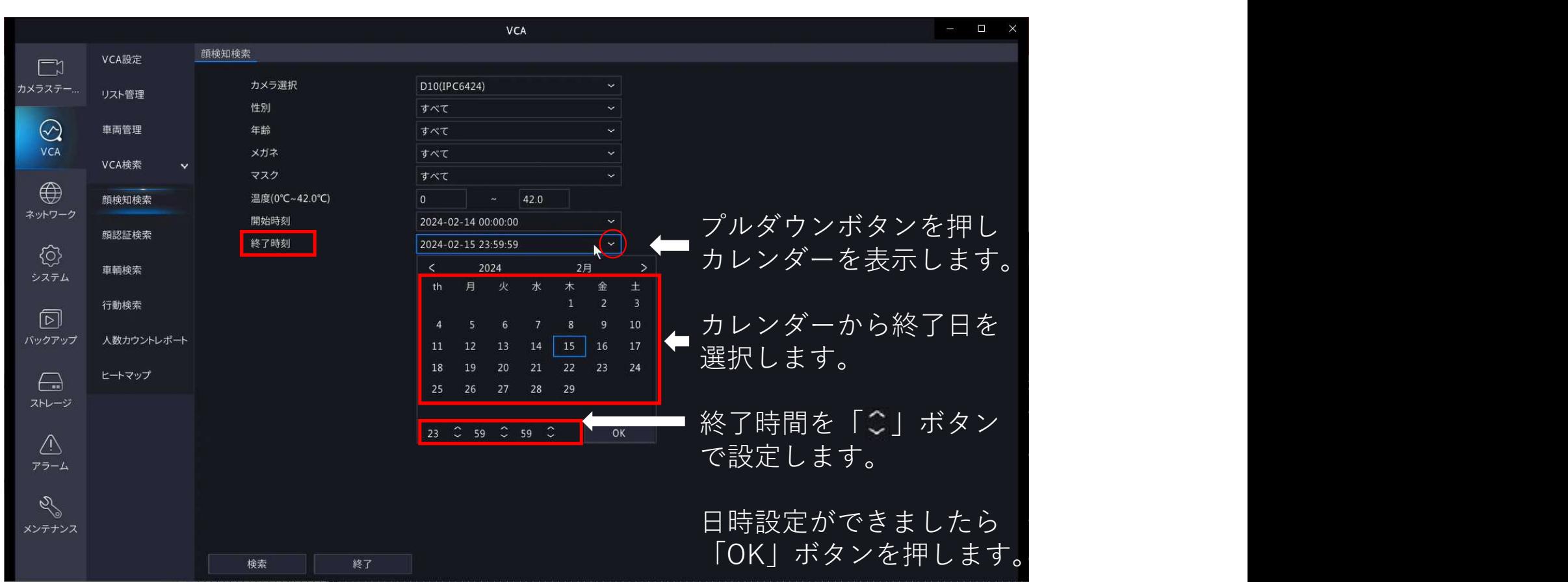

- 2.検索条件を設定する
	- ⑧検索条件設定完了後、「検索」ボタンを選択します。画面に"検索中"と表示されます。 検索が完了すると、検索でヒットした顔検知画像の一覧が表示されます。

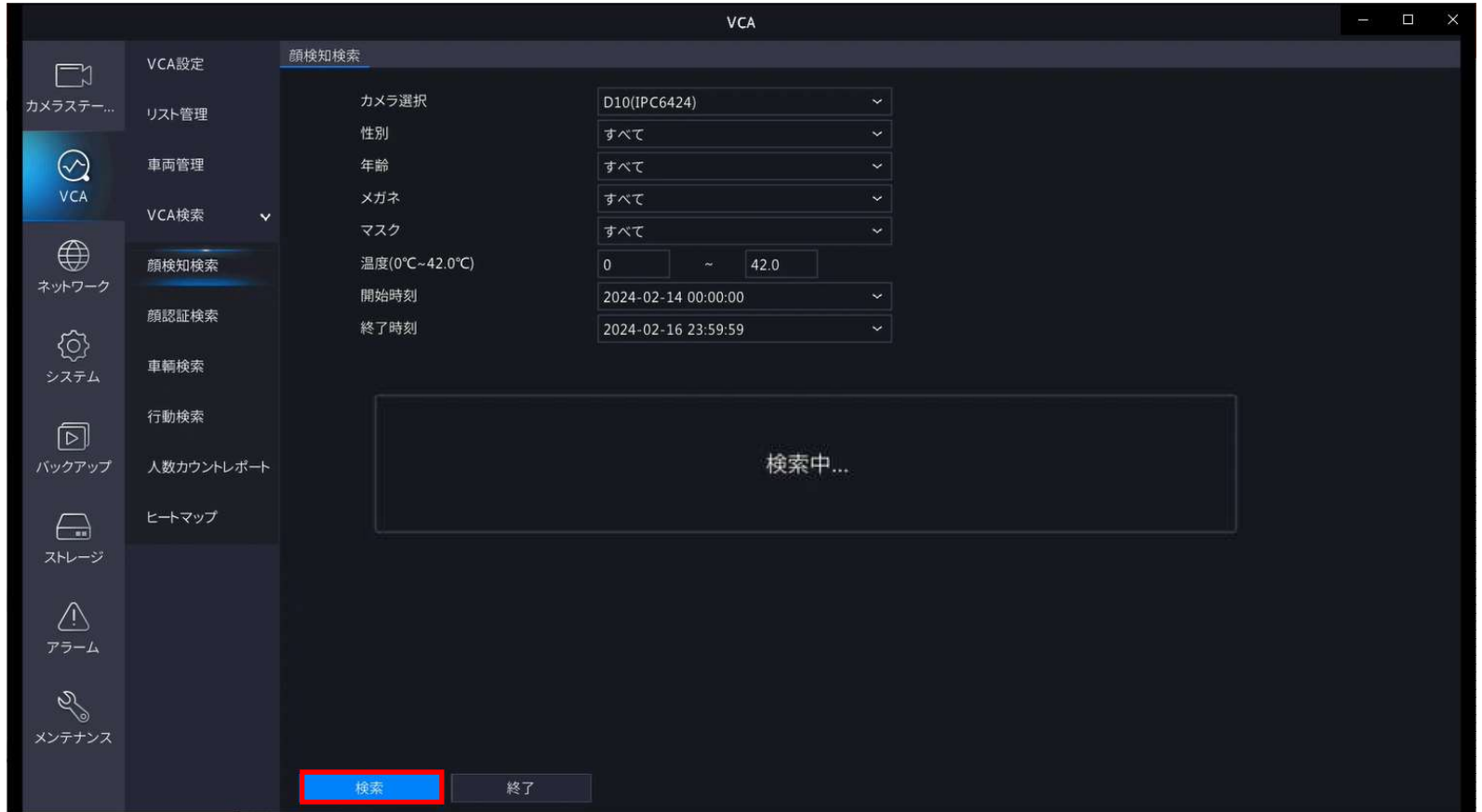

3.検索結果を確認する

①検索結果が表示されます。対象画像数/ページ数が画面左下に表示されます。

ページ切替ボタンでページ切替しご確認下さい。

②検索結果の画像を選択すると、検知前後の20秒間の映像を確認することができます。

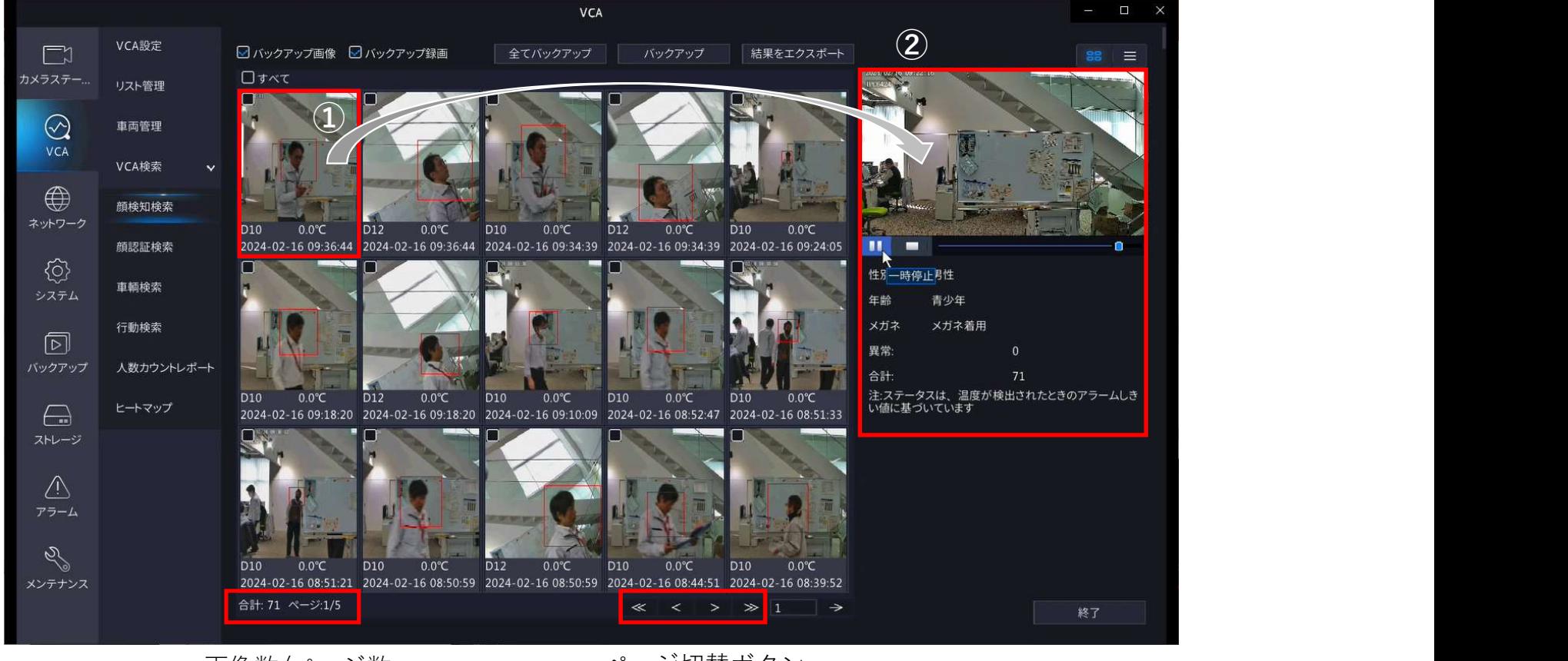

画像数/ページ数

ページ切替ボタン

### 4.USBメモリにバックアップする

①USBメモリをNVRに装着します。 ②バックアップしたい画面を選択(図)します。 ③バックアップボタンを選択します。

![](_page_12_Picture_2.jpeg)

#### 4.USBメモリにバックアップする

①バックアップボタンを選択します。USBメモリへのデータ保存を開始します。 ②バックアップ完了画面が表示されましたら、確認ボタンを選択しUSBメモリを取り外します。 ③終了ボタンを選択し、顔検知検索画面を閉じて下さい。

![](_page_13_Figure_2.jpeg)

#### 5.バックアップデータを再生する

USBメモリには以下の3種類のファイルがバックアップされます。

![](_page_14_Picture_2.jpeg)

①の顔検知映像の再生には、EZPlayerのインストールが必要です。 弊社HPよりダウンロード、インストールした上で再生下さい。